## **Viewing and Editing Student Information**

The Jasperactive Groups Manager is used to create and manage groups, assign activities, and adjust rubrics for individual students and groups. You can also view and edit student information from within Groups Manager.

This document explains how to view and edit information for a student from within the Groups Manager.

Step 1: Log in to your <u>Jasperactive</u> Teacher account.

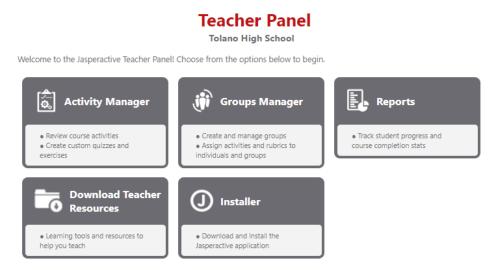

Step 2: Click the **Groups Manager** option in the panel to display the Groups Manager page.

**Groups Manager** 

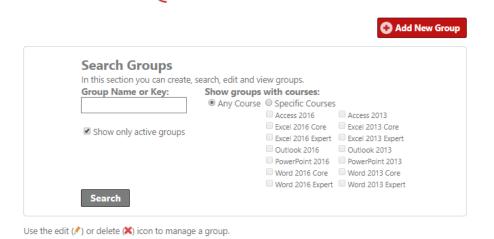

Step 3: Click the **Search** button to display all groups associated with your teacher account.

You can use the search fields, radio buttons, and check boxes to refine your search and narrow the search results.

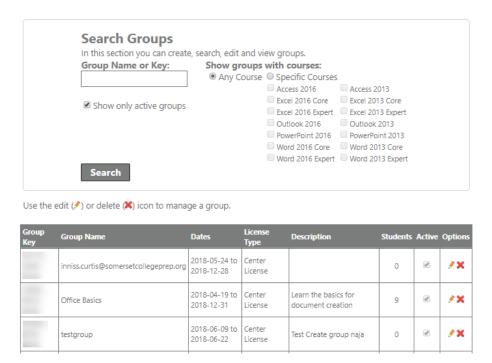

Step 4: In the search results table, click the / (pencil) icon for the group you want to modify.

The General Information window appears.

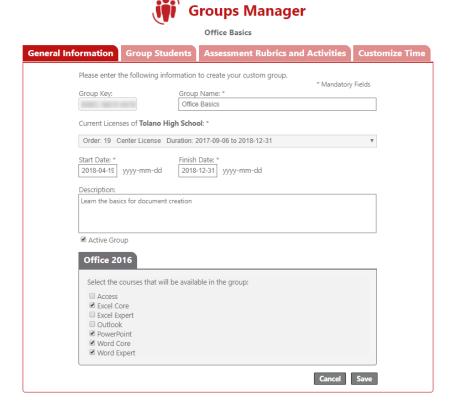

Step 5: Click the **Group Students** tab and select an option in the **Show students enrolled in** drop-down menu to display the list of students enrolled in that class.

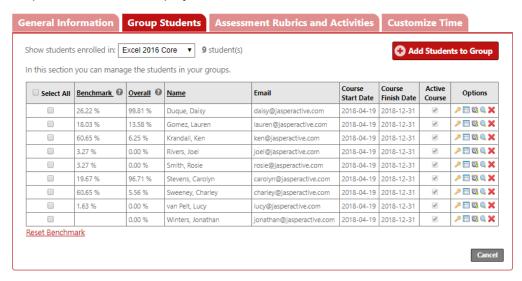

The Options column displays icons for viewing or editing student information:

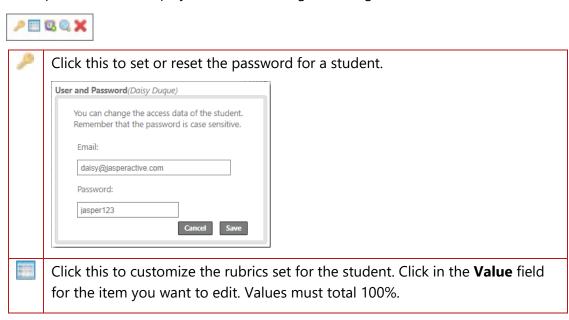

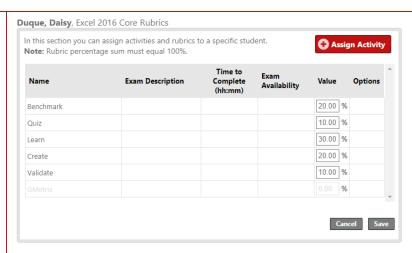

The Rubrics list shown is based on license type. If you are licensed to access the Jasperactive/GMetrix integrated solution, the GMetrix row is activated and the Validate row is dimmed. If you are licensed to access the stand-alone version of Jasperactive, the Validate row is activated and the GMetrix row is dimmed.

You can also click the **Assign Activity** button within the Rubrics window to assign a custom exercise or quiz to the student. (For more information, refer to the *Creating Custom Quizzes and Activities* article.)

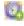

Click this to customize the time allocated to complete the Benchmark and/or Validate assessments. This option changes the allocated time for this student only.

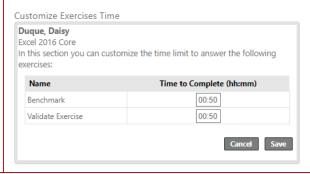

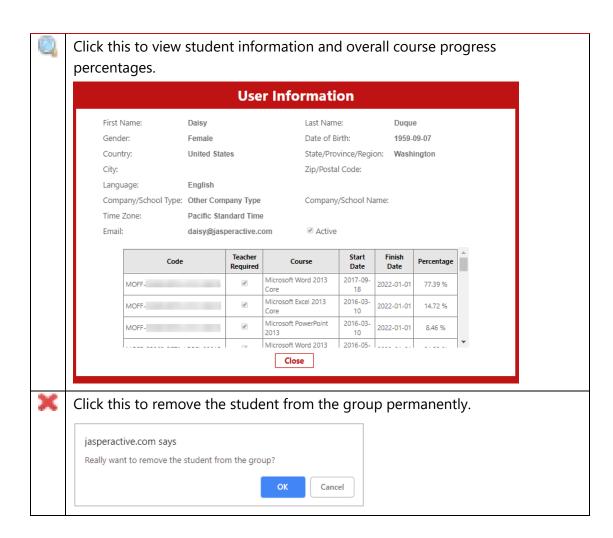

If you need further assistance, contact Jasperactive Support (<a href="http://support.jasperactive.com/">http://support.jasperactive.com/</a>) or call them at (800) 668-1669.